## PASSOS PARA GERAR ANUIDADE 2022

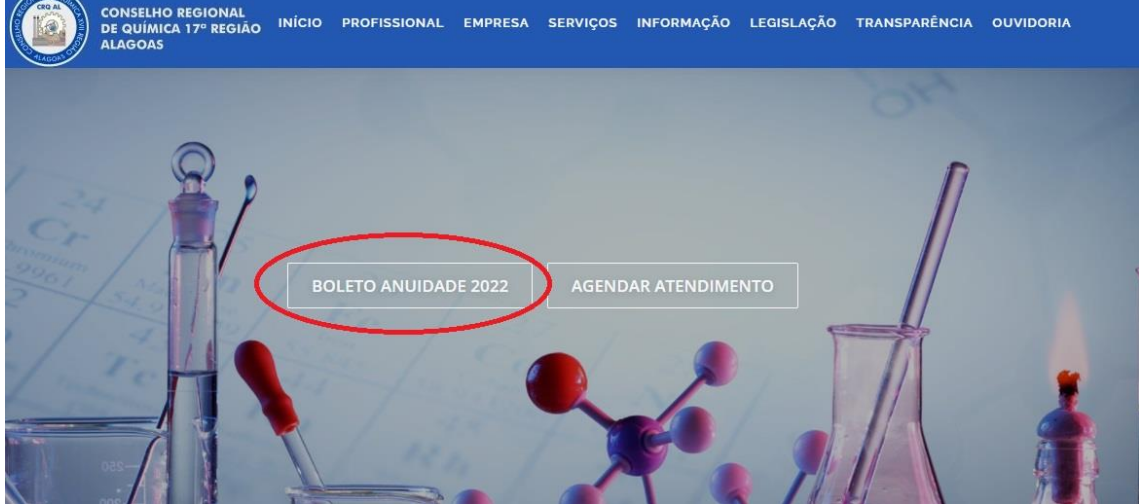

**Passo 1**, clique em "BOLETO ANUIDADE 2022":

Passo 2, clique no tipo de pessoa, se "PESSOA FÍSICA" ou se "PESSOA JURÍDICA":

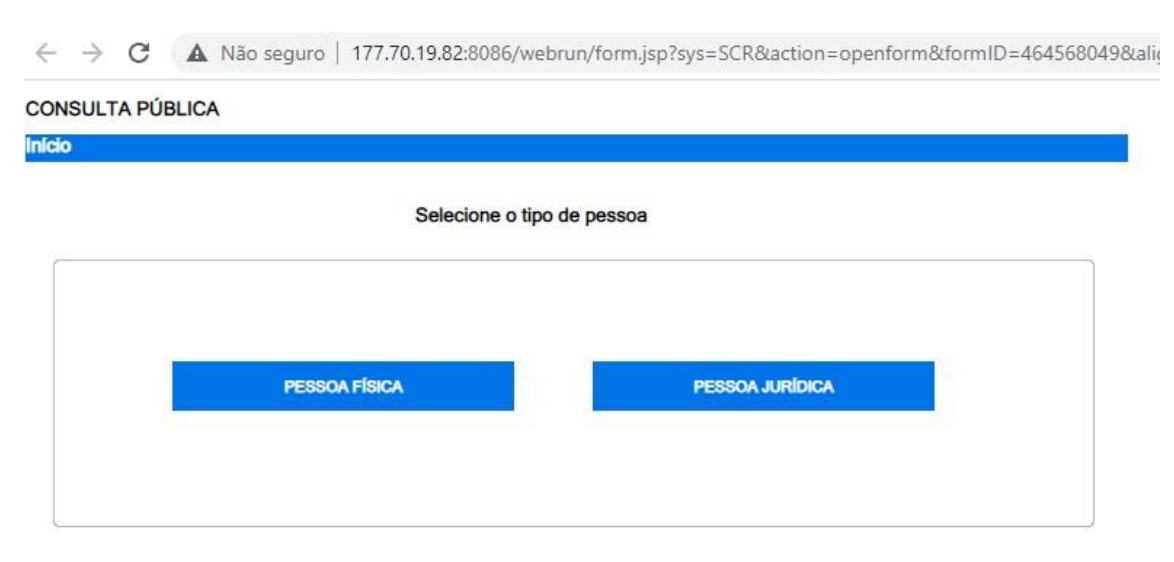

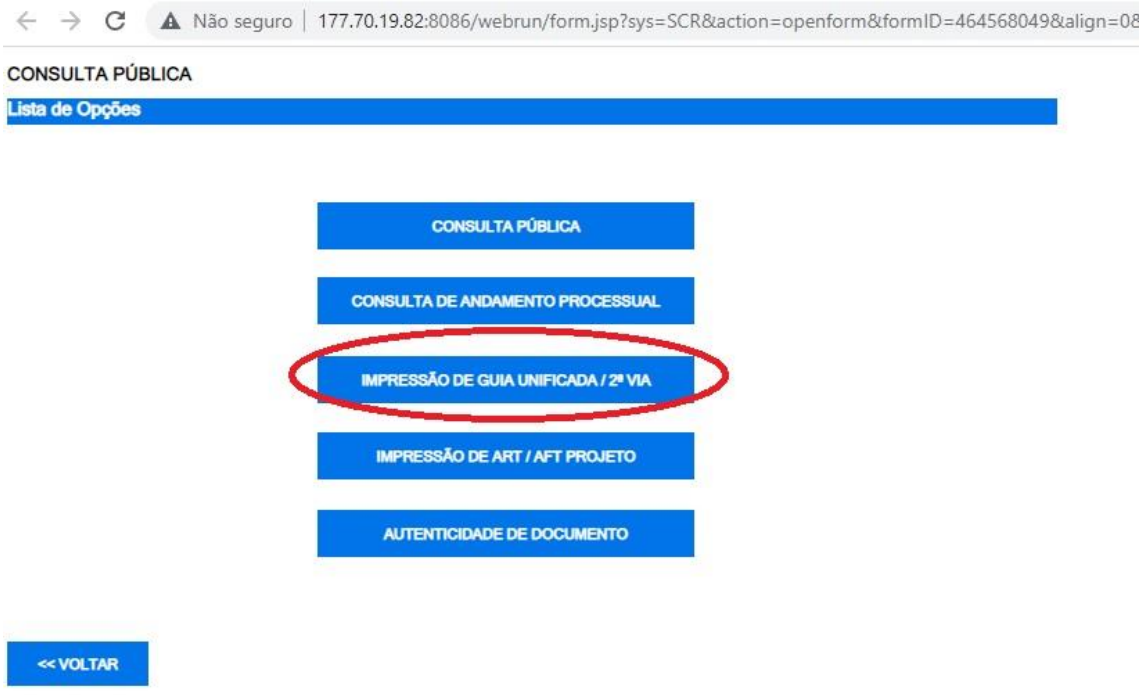

**Passo 3**, clique em "IMPRESSÃO DE GUIA UNIFICADA/2ºVIA":

**Passo 4**, caso **Pessoa Física**, preencha uma das três opções abaixo e clique em "CONSULTAR":

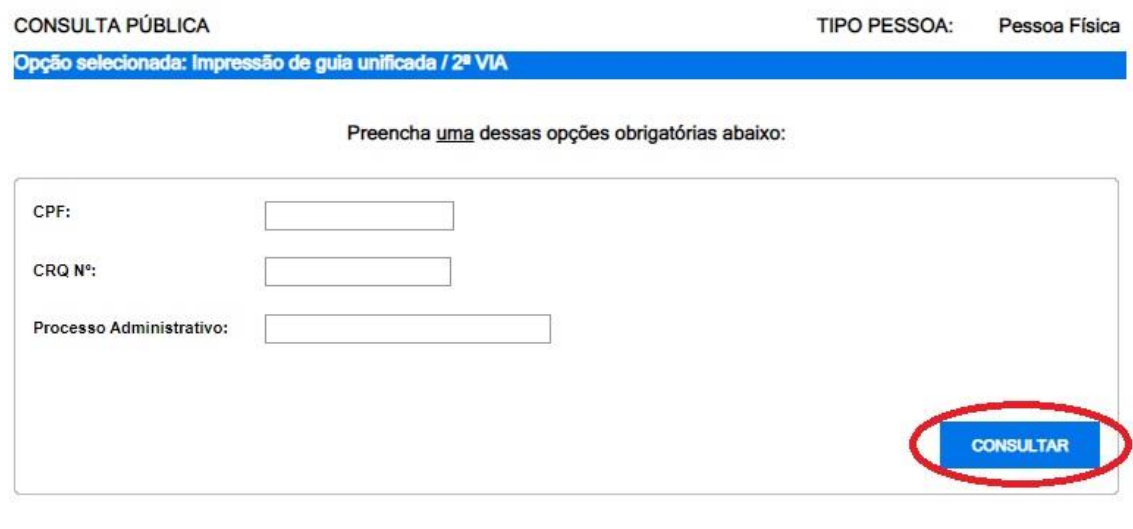

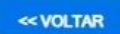

**Passo 4**, caso **Pessoa Jurídica**, preencha uma das três opções abaixo e clique em "CONSULTAR":

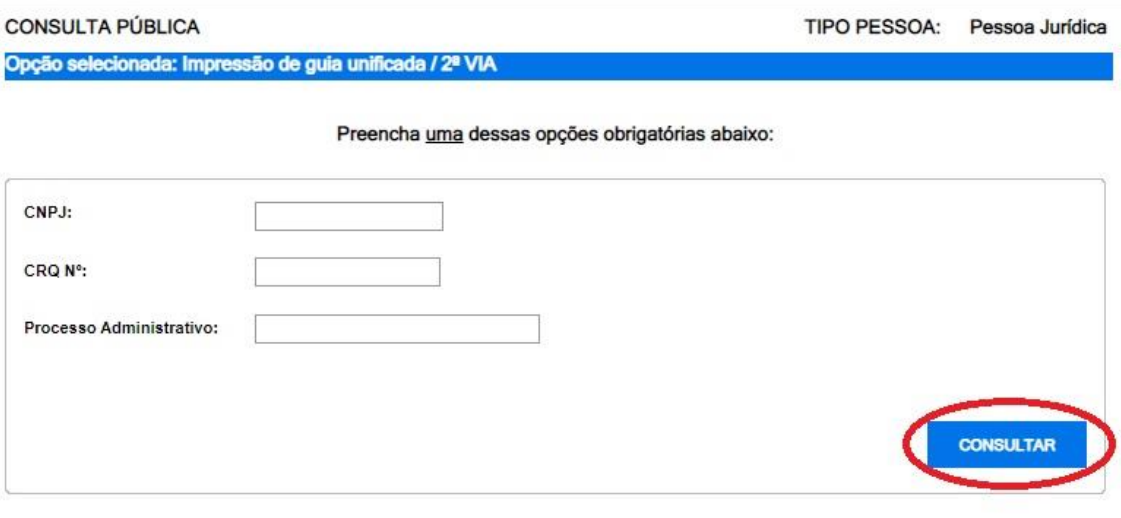

«VOLTAR

## **Passo 5**, caso **Pessoa Física**, selecione o débito e clique em "Impressão de 2º via":

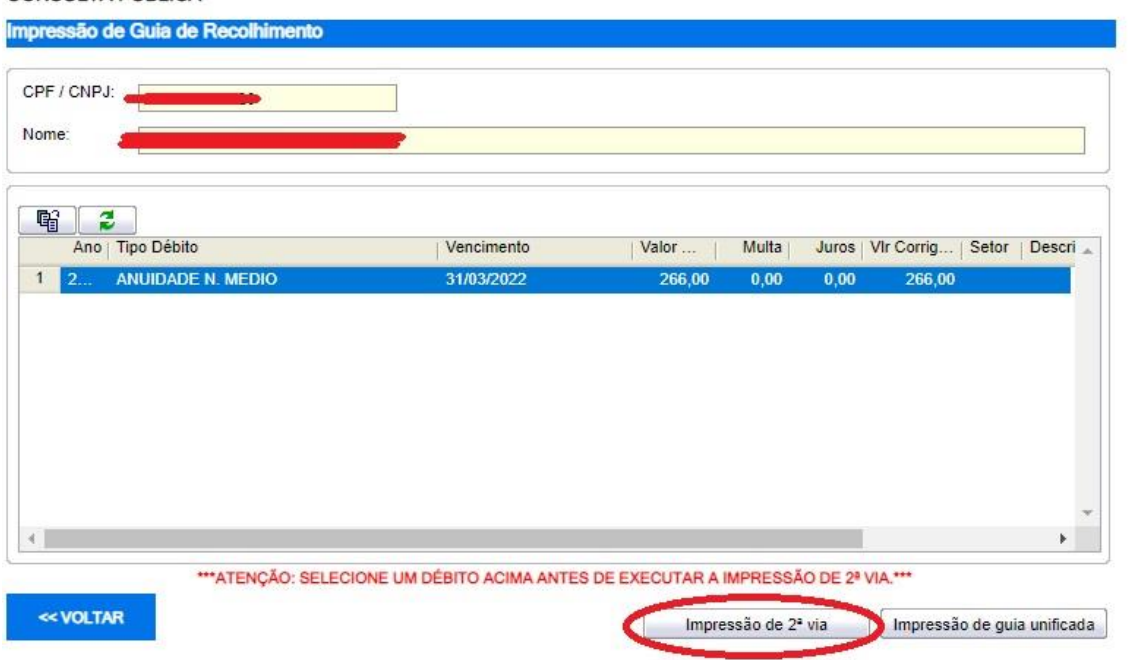

**CONSULTA PÚBLICA** 

**Passo 5**, caso **Pessoa Jurídica**, clique em "Impressão de guia unificada":

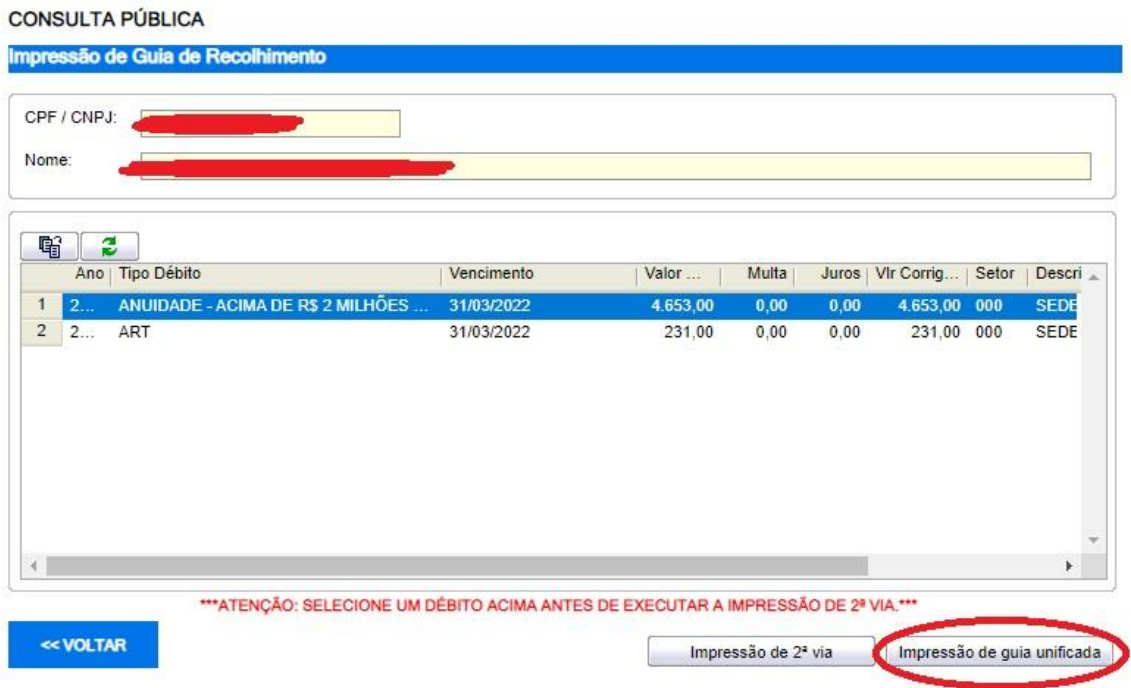

**Passo 6**, caso haja problema na impressão dos boletos, será necessário gerenciar os popups do seu navegador conforme imagem abaixo. Exemplo utilizando o navegador Google Chrome:

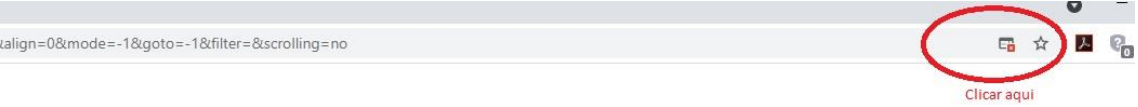

Processando.

**Passo 7**, selecione a opção "Sempre permitir pop-ups e redirecionamentos de http://177/70.19.82:8086" e clique em Concluído" para gerar a Anuidade 2022:

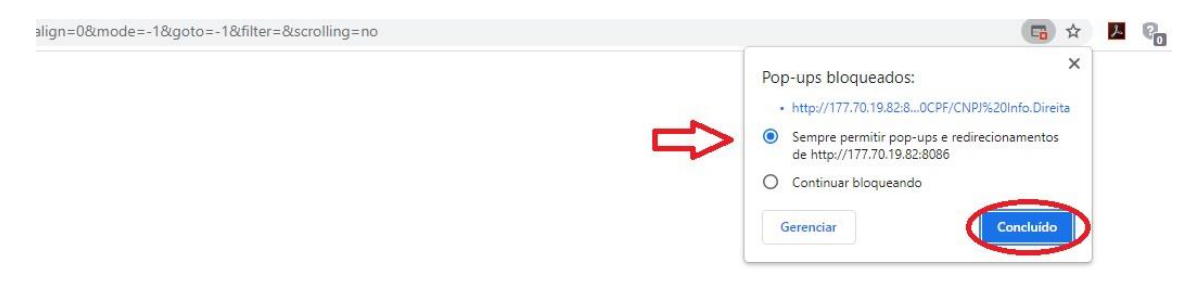

Processando.